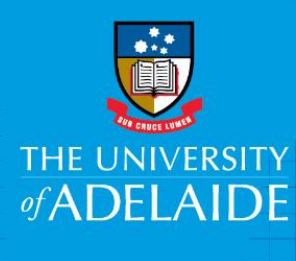

# Using InCites to benchmark author outputs against research areas

## Introduction

InCites is a benchmarking tool which uses Web of Science data to provide information about individual researchers, groups and institutions, comparing them with the world average of 1.

This guide builds on the steps outlined in the guides "**Analysis of author outputs using Web of Science**" and "**Using InCites to collect metrics on a group of researchers**"

# Procedure

- 1. Access the InCites database from [www.adelaide.edu.au/library/](http://www.adelaide.edu.au/library/)
- 2. Sign in to InCites using your personal InCites/Web of Science login (not your University login)
- 3. Select the **Analytics** tab, then select **Research Areas**

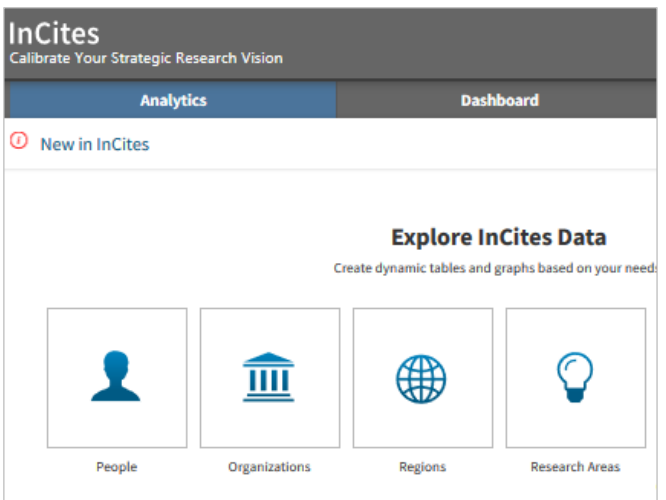

#### **See next section for instructions for three scenarios:**

- If a researcher has an ORCiD or Web of Science ResearcherID that is up-to-date with their publications
- If you have previously compiled a list of a researcher's output from Web of Science and exported the set to InCites
- Finding a researcher's publications directly in InCites

**If a researcher has an ORCiD or Web of Science ResearcherID that is up-to-date with their publications**

- 1. Under **Dataset**, choose InCites Dataset
- 2. Select '**with ESCI'** (Emerging Sources Citation Index)
- 3. Ensure **Entity Type** is set to **Research Areas**
- 4. Select **Time Period** required for analysis, e.g. 5-10 years for Early Career Researcher comparison
- 5. Under **By Attributes**, select **Schema** and choose the schema required for benchmarking, e.g. Australia FOR Level 2
- 6. Under **By Research Output**, **select Person Name or ID Unique ID** input either ORCiD or Web of Science ResearcherID

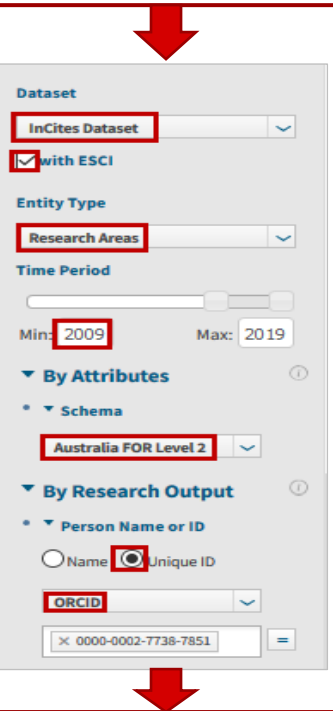

#### 7. Analyse the publications list

Click on the **Cog** at the top of the list to browse and add indicators as required. These are grouped under Productivity, Impact and Collaboration categories

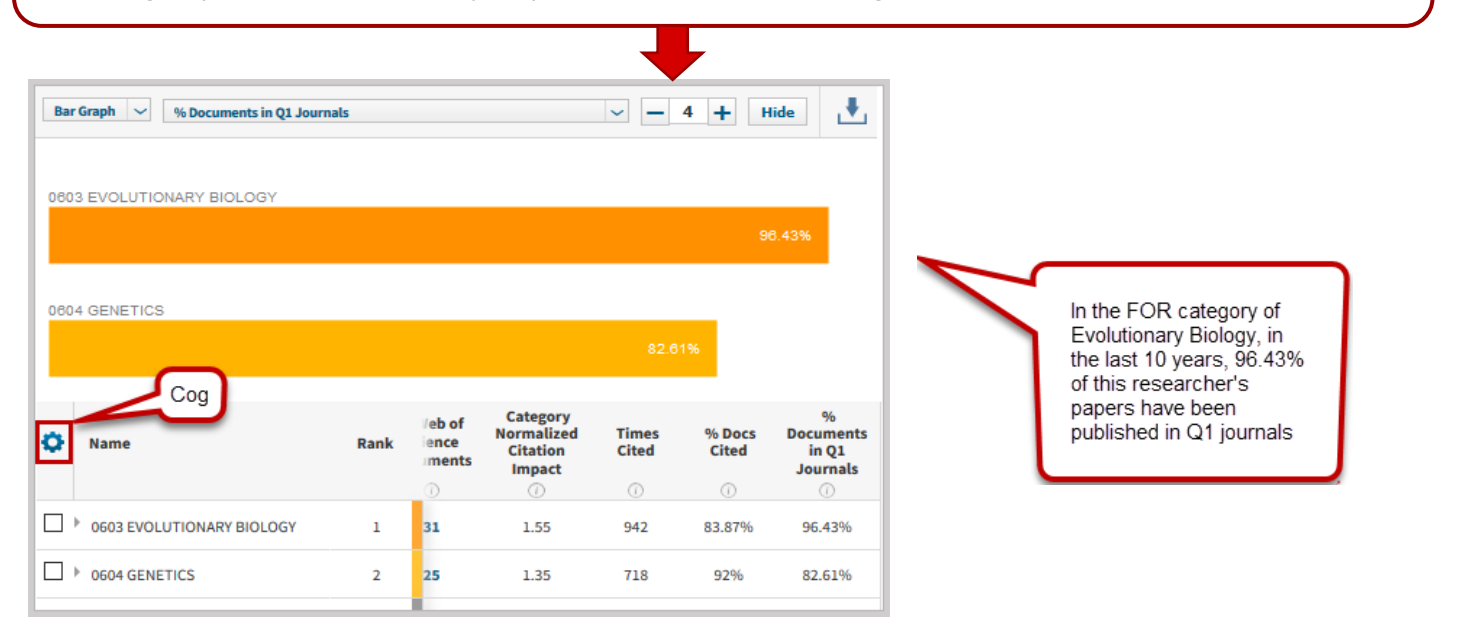

**If you have previously compiled a list of a researcher's publications in Web of Science and exported the set to InCites (see the guide "Analysis of author outputs using Scopus")**

- 1. Under **Dataset**, choose the dataset of the researcher's publications that was created in Web of Science
- 2. Select '**with ESCI'** (Emerging Sources Citation Index)
- 3. Ensure **Entity Type** is set to **Research Areas**
- 4. Select **Time Period** required for analysis, e.g. 5-10 years for Early Career Researcher comparison
- 5. Under **By Attributes**, select **Schema** and choose the schema required for benchmarking, e.g. Australia FOR Level 2

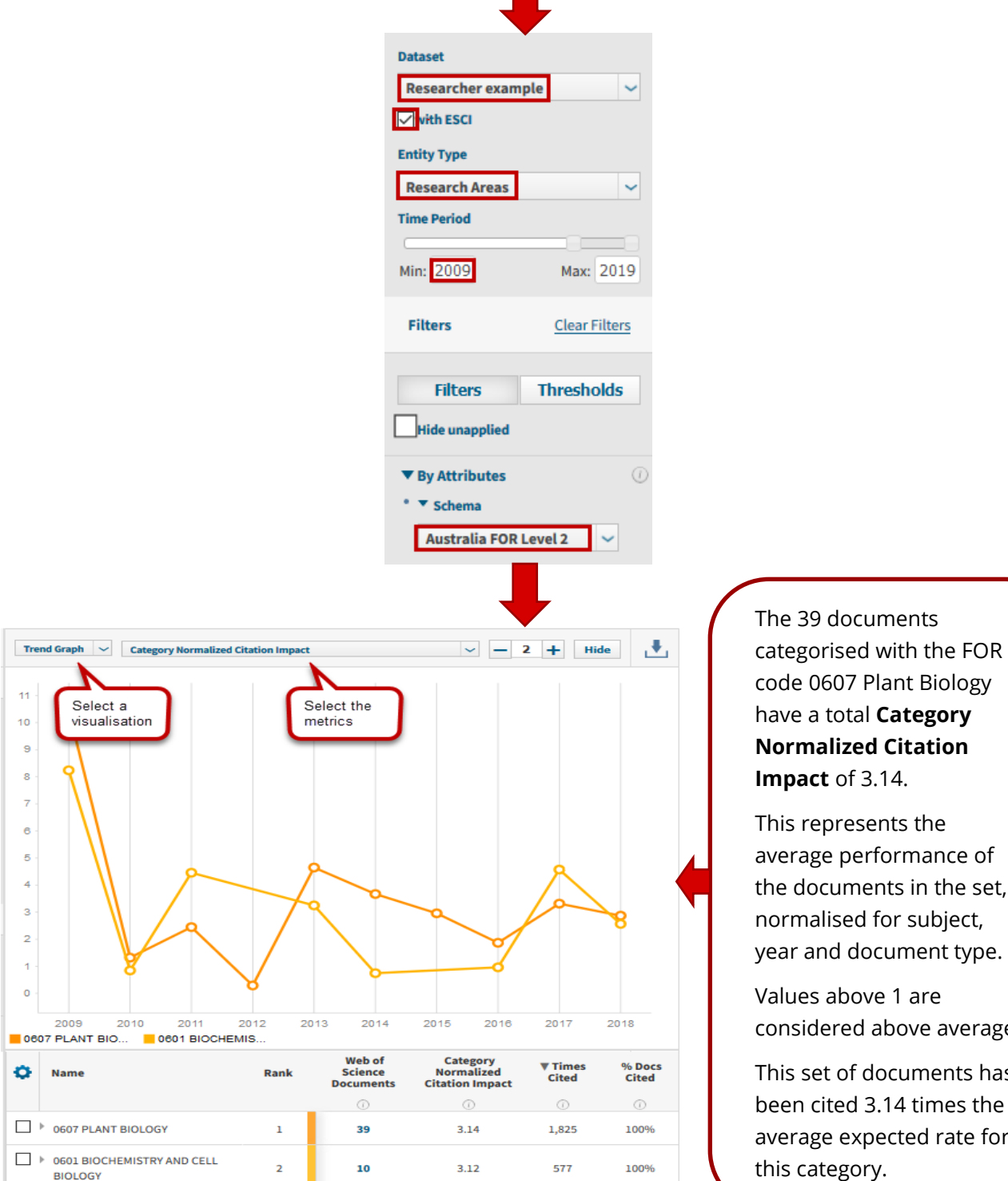

**Impact** of 3.14. This represents the average performance of the documents in the set,

year and document type.

Values above 1 are considered above average.

This set of documents has been cited 3.14 times the average expected rate for this category.

**To find a researcher's publications directly in InCites (see the guide "Using InCites to collect metrics on a researcher")**

- 1. Under **Dataset**, choose the InCites dataset
- 2. Select 'with **ESCI'** (Emerging Sources Citation Index)
- 3. Ensure **Entity Type** is set to **Research Areas**
- 4. Select **Time Period** required for analysis, e.g. 5-10 years for Early Career Researcher comparison
- 5. Under **By Attributes**, select **Schema** and choose the schema required for benchmarking, e.g. Australian FOR Level 2
- 6. Under By Research Output, select **Person Name or ID**. Select **Name**
- 7. Search by name in the format *family name, initials* and select all variants of the name, including full first names
- 8. From the list of results, some name variants may need to be excluded, e.g. name of a different author. Check Web of Science documents attached to the name and change the search if required

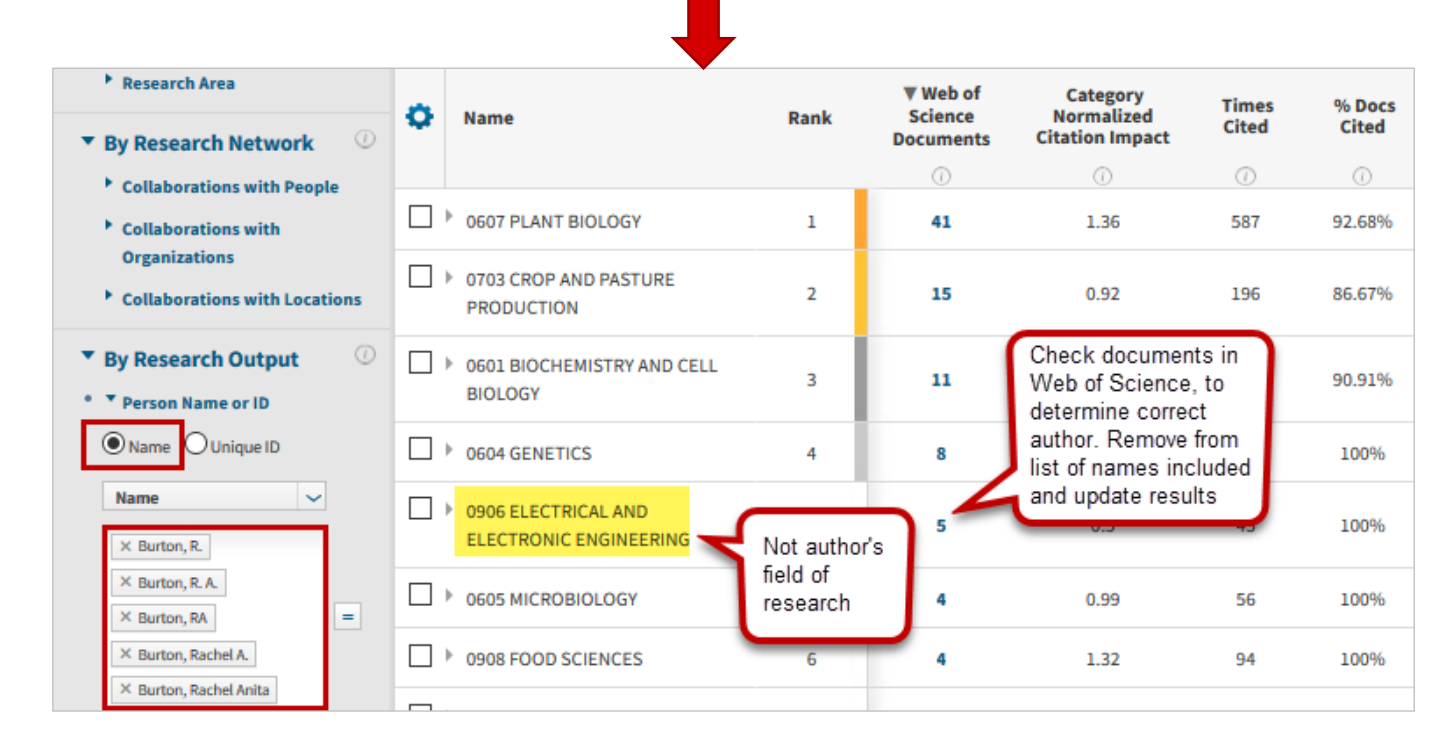

**Note: InCites is updated monthly and its content can be 2 months behind Web of Science**

## More help

Web of Science Group Training Portal

<http://clarivate.libguides.com/home>

## Contact Us

For further support or questions, please contact the University Library on +61 8 8313 5759 or email [library@adelaide.edu.au](mailto:library@adelaide.edu.au)